# **Configure CA-Signed Multi-Server Subject Alternate Name in CVOS Systems**

### **Contents**

**[Introduction](#page-0-0) [Prerequisites](#page-0-1) [Requirements](#page-0-2)** [Components Used](#page-0-3) [Background Information](#page-0-4) **[Configure](#page-1-0)** [Verify](#page-3-0) **[Troubleshoot](#page-3-1)** 

# <span id="page-0-0"></span>**Introduction**

This document describes how to set up a Cisco Voice Operating System (CVOS) system cluster with the use of a Certificate Authority (CA)-Signed Multi-Server Subject Alternate Name (SAN) having publisher subscriber architecture model. The CVOS system covers CUIC, Finesse, Livedata, IdS systems in UCCE environment.

<span id="page-0-1"></span>Contributed by Venu Gopal Sane, Ritesh Desai Cisco TAC Engineer.

# **Prerequisites**

#### <span id="page-0-2"></span>**Requirements**

Cisco recommends that you have knowledge of these topics:

- Cisco Unified Contact Center Enterprise (UCCE) Release v12.5
- Cisco Package Contact Center Enterprise (PCCE) Release v12.5
- Cisco Finesse v12.5
- Cisco Unified Intelligence Center v12.5

#### <span id="page-0-3"></span>**Components Used**

The information in this document is based on CVOS Operating System administration - Certificate Management.

The information in this document was created from the devices in a specific lab environment. All of the devices used in this document started with a cleared (default) configuration. If your network is live, make sure that you understand the potential impact of any command.

# <span id="page-0-4"></span>**Background Information**

With Multi-Server SAN certificates, only one CSR is required to be signed by CA for one cluster of nodes, rather than the requirement to obtain a CSR from each server node of the cluster and then obtain a CAsigned certificate for each CSR and manage them individually.

Before you attempt this configuration, ensure these services are up and functional:

- Cisco Tomcat service
- Cisco Certificate Change Notification
- Cisco Certificate Expiry Monitor

### <span id="page-1-0"></span>**Configure**

Step1. Log into Operating System (OS) Administration and navigate to **Security > Certificate Management > Generate CSR** as shown in the image.

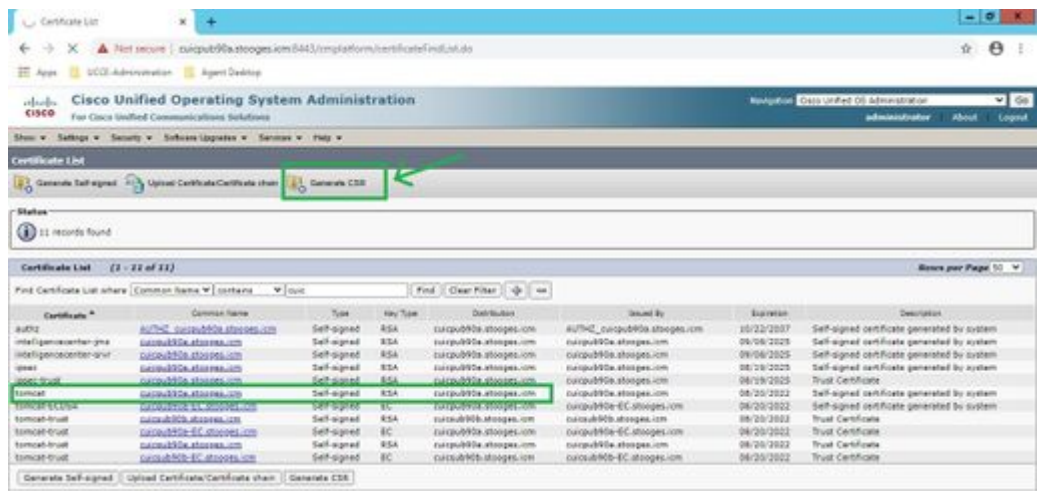

Step 2. Select **Multi-Server SAN** in Distribution. It auto-populates the SAN domains and the parent domain.

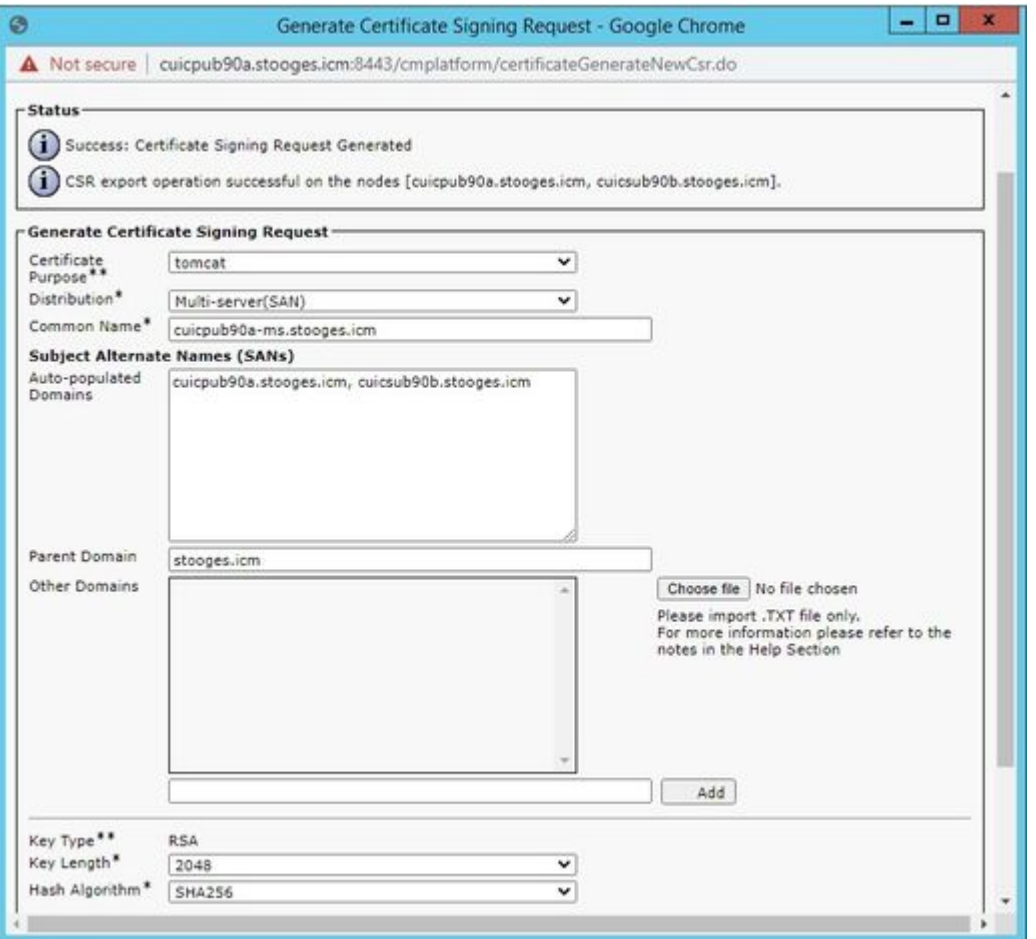

Step 3. Successful generation of CSR shows this message:

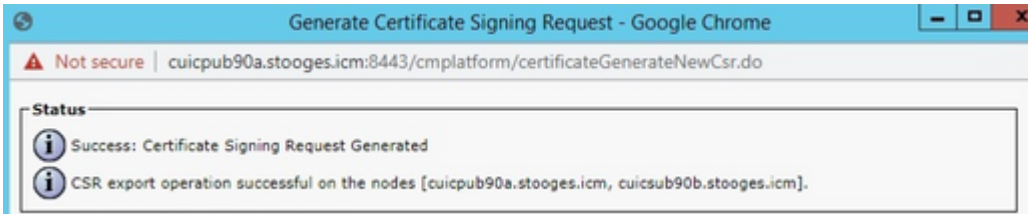

Step 4. Upon successful generation of CSR, generated CSR can be seen here, which can be downloaded to sent to CA for signing.

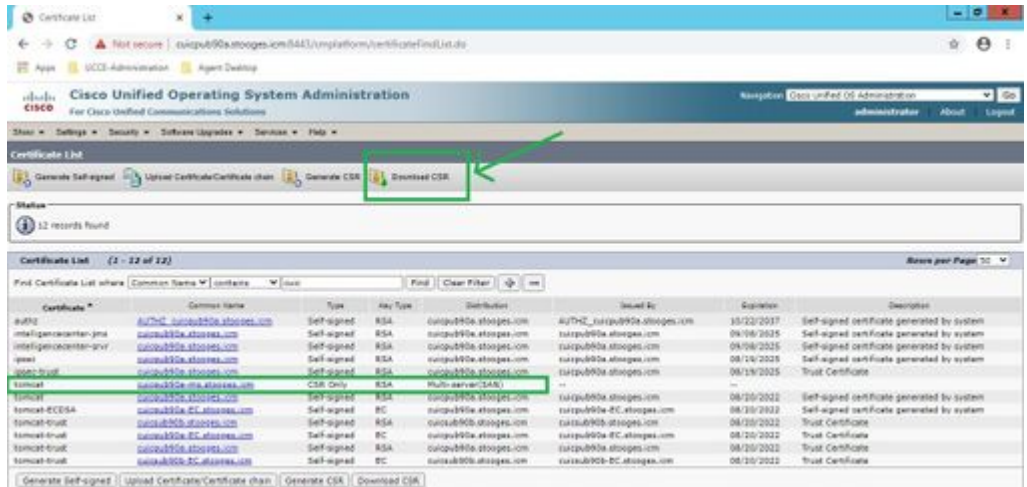

Step 5. Upload the CA-signed certificate as type tomcat into the Publisher node of the cluster in certificate management page and follow the instructions displayed upon successful upload.

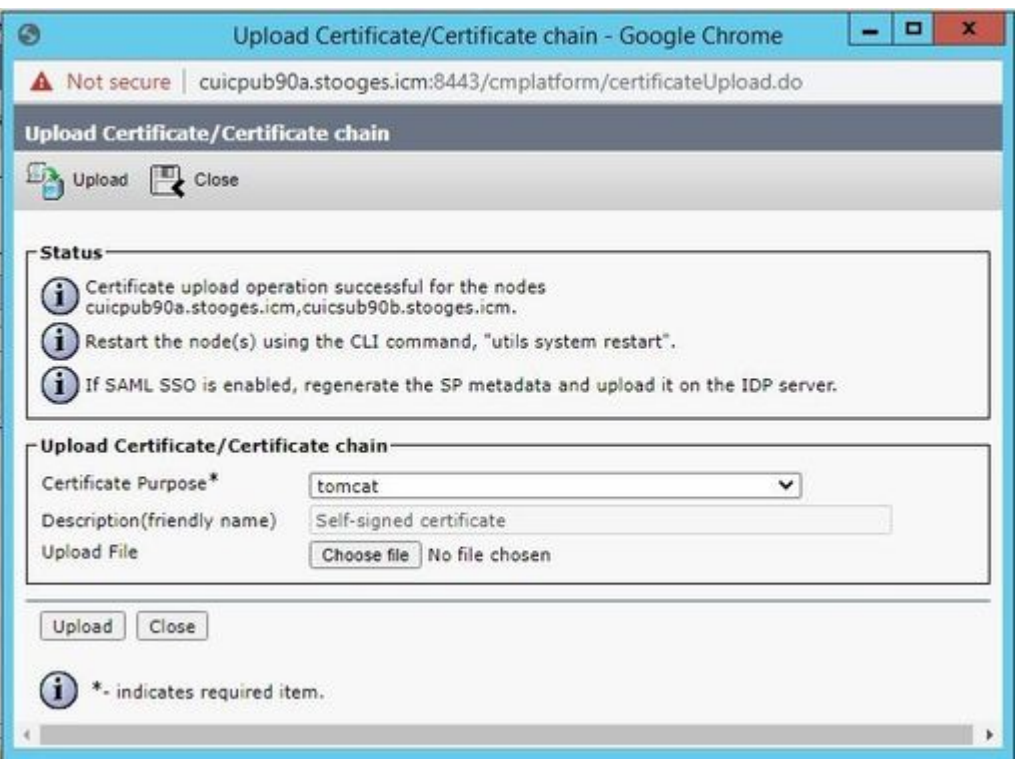

Step 6. After successful file uploaded, verify the certificate list that shows new CA-signed certificate as type multi-SAN.

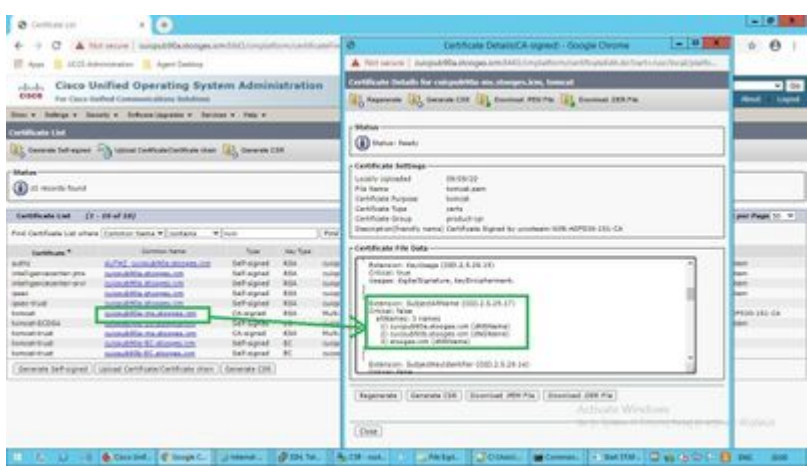

Click on the new multi-SAN certificate, verify SubjectAltNames shows Domain Name and FQDNs of all cluster node(s).

# <span id="page-3-0"></span>**Verify**

Use this section in order to confirm that your configuration works properly.

Login to **cmplatform** page of Subscriber nodes and verify that the same multi-SAN certificate is populated with the use of [http://<any-node-fqdn>:8443/cmplatform.](http://%3Cany-node-fqdn%3E:8443/cmplatform)

# <span id="page-3-1"></span>**Troubleshoot**

This section provides information you can use in order to troubleshoot your configuration.

Collect these certificate management logs from CLI access and open the case with Cisco TAC: **file get activelog platform/log/cert\***